## **MEDIMOS UNA SINUSOIDE CON EL OSCILOSCOPIO**

**A continuación pasaremos a mostraros, los experimentos dedicados a las personas que adquirieron la versión Avanzada del Minilab, la cual nos permite disponer de un osciloscopio en el ordenador personal.**

**En el números anteriores, os hemos explicado como "ver" la onda sinusoidal producida por el generador, que habíais construido, sobre la pantalla de vuestro ordenador.**

**Por el contrario, hoy os enseñaremos a medir con el Minilab la amplitud y frecuencia de la onda sinusoidal, que produce el generador que habíais construido la vez anterior.** 

**Lo primero que debéis hacer tener instalado el software Visual Analyser en vuestro ordenador, provisto de un puerto USB y de las características mínimas necesarias.**

**Para medir con precisión la amplitud de una señal eléctrica, como la sinusoide que produce vuestro generador, deberéis tener calibrado vuestro osciloscopio, y para ello tendréis que ayudaros del circuito de calibrado LX.1691.**

**Una vez que se han ejecutado el calibrado, este se puede guardar en el archivo correspondiente de vuestro ordenador. De este modo no será necesario repetirla nunca más, ya que será suficiente con abrir el archivo cada vez que encendamos el ordenador.**

**Para realizar el calibrado deberéis:**

**Coged el pequeño circuito de calibrado LX.1691. Este circuito genera una onda sinusoidal de amplitud constante, igual a 1 Voltio pico/pico. La frecuencia de onda que produce el circuito de calibrado está entorno a los 1.200 Hz.**

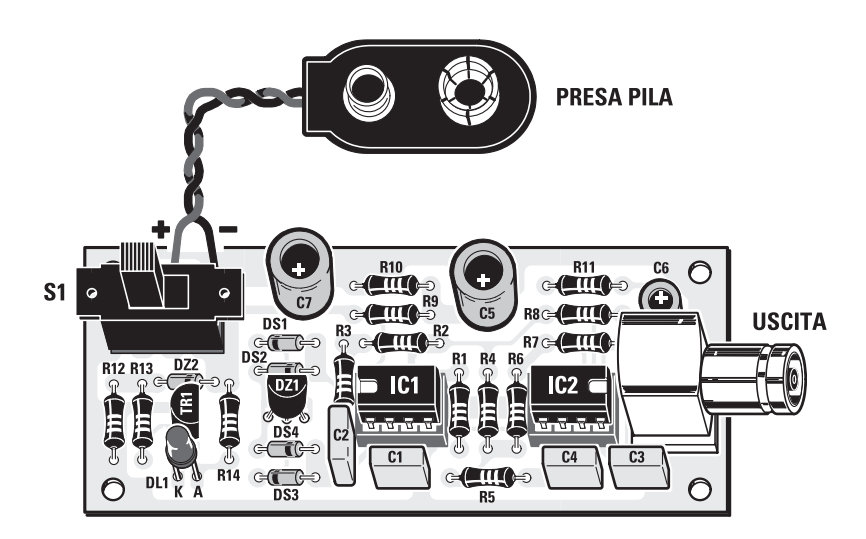

**Fig.32 Diseño práctico del circuito del calibrador LX.1691.**

**Conectad al circuito de calibrado la pila de 9 voltios. Después pasaremos a encender el interruptor S1 y comprobaremos que el diodo led rojo está encendido. Esto significa que el circuito de calibrado está funcionando correctamente.**

**A continuación utilizando en cable (cod. RG1.05) provisto de dos conectores BNC, conectaremos el conector BNC macho (del circuito de calibrado) al conector BNC hembra correspondiente al canal CHA (de la tarjeta LX. 1690).**

**Nota:** prestar atención en este paso para **no cambiar** la conexión **CHA** con el canal **CHB** de la tarieta.

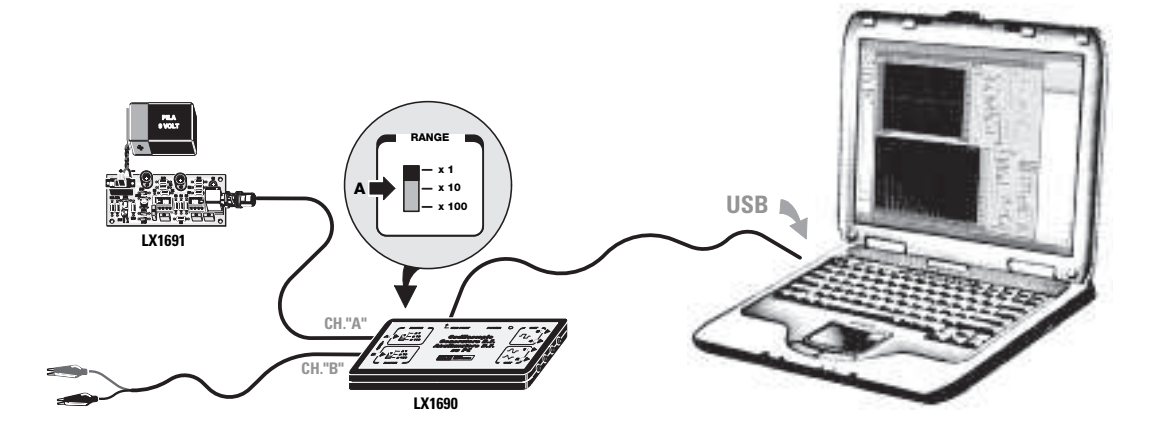

Fig.33 Continuad del siguiente modo:

Llevar el **conmutador** correspondiente al **CHA** de la tarjeta **LX.1690** a la posición **x1**.

Conectad la **toma USB** de la tarjeta **LX.1690** a la **toma USB** del **ordenador**, utilizando un **cable USB** común de impresora.

Controlad con el ordenador encendido, que en la tarjeta **LX.1690** se encienda el led **power**.

A continuación, después de haber encendido el ordenador, ejecutar el programa y esperar hasta que veáis aparecer sobre la pantalla la **ventana principal** del **VA**, que aquí os mostramos.

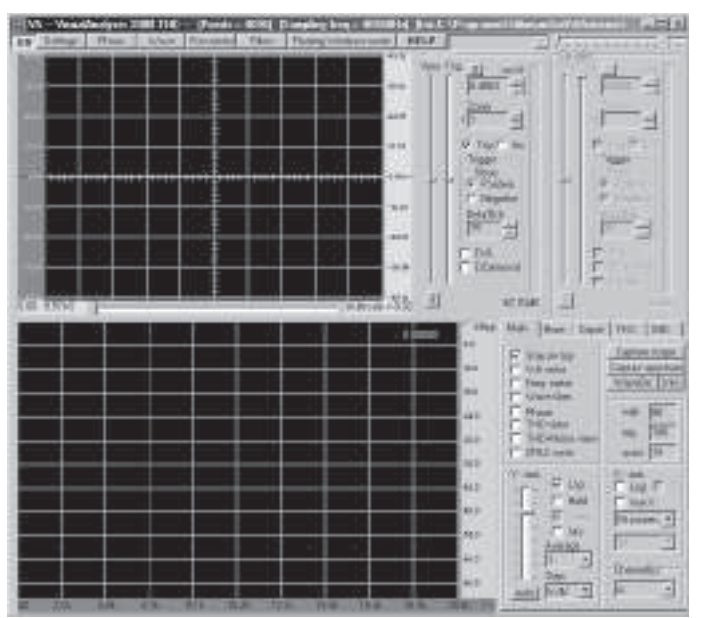

Fig.34 La ventana que aparece en el monitor esta compuesta por dos pantallas. La pantalla superior es la pantalla del **osciloscopio**, sobre el cual veremos las **ondas sinusoidales** producidas por el **circuito** de **calibrado**.

Clickad en la tecla **Settings** en la parte superior izquierda de la pantalla. Después se abrirá una ventana con los siguientes controles:

El cursor **Vpos** se debe colocar justamente al **centro** del recorrido

Controlad el cursor **trig** para que la línea trazada correspondiente al **trigger** se coloque exactamente al **centro** de la pantalla.

Regulad el cursor **ms/d** para obtener en la casilla siguiente el valor más próximo a **0,5 ms/d**.

Colocar el curso **zoom** hacia arriba

Marcad la casilla blanca **trig**.

Debe estar presente además en la casilla **Positive Slope**.

Si estuviese algún control fuera de lugar lo debéis corregir. Controlad también que el circuito de calibrado este **encendido** (esto os lo indicará el diodo led rojo).

Ahora veréis en la pantalla la sinusoide que produce el circuito de calibrado. Haced click con el botón izquierdo del ratón sobre **ON**, en la parte superior izquierda de la barra de opciones. Inmediatamente dejaremos de leer ON por **OFF** y sobre la pantalla veremos aparecer la **onda sinusoidal** que produce el **calibrador**, que será similar a la que nosotros hemos representado en la siguiente figura.

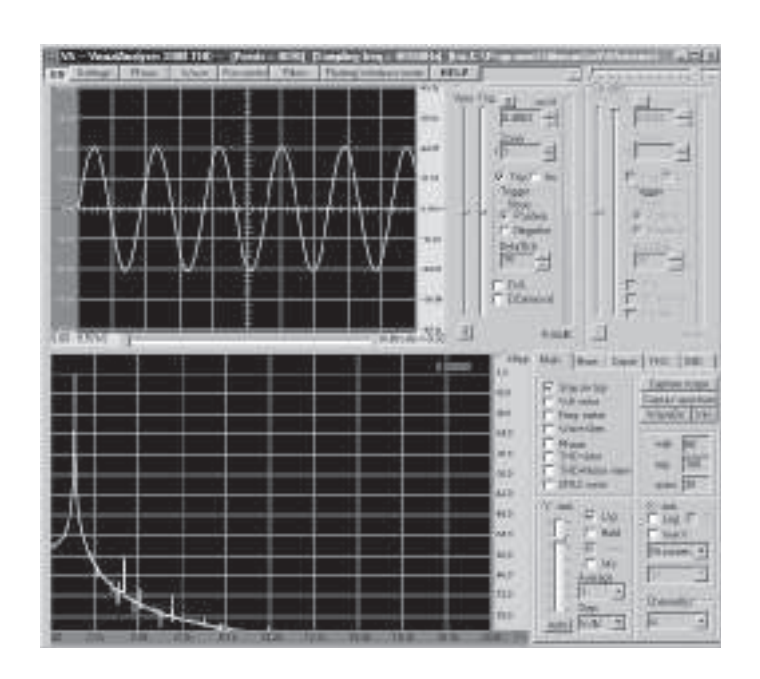

Fig.35 A continuación clickad sobre **Settings** en la parte superior izquierda y en la siguiente ventana haced click en **calibrar**, abriéndose una nueva ventana.

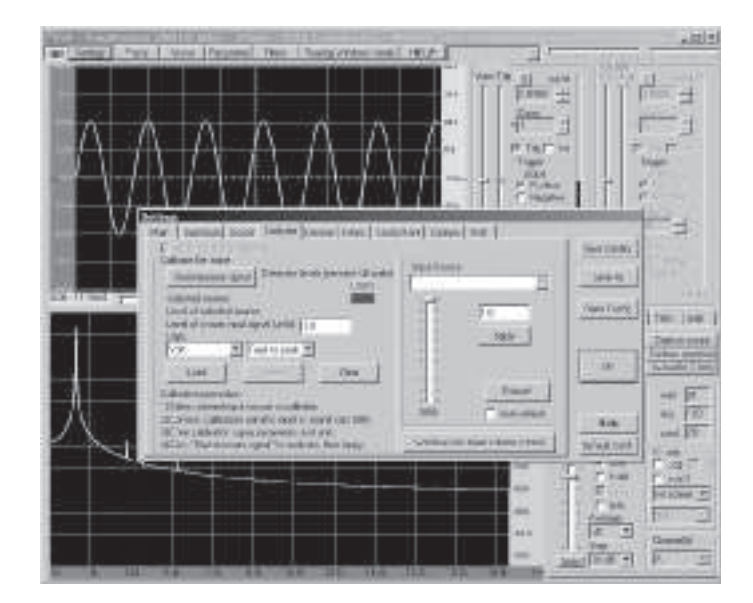

Fig.36 A la terminación de "**level of known input signal (units)**" poned el valor **1.0**, utilizando el **punto** como separación y no la coma, que corresponde a **1 Voltio pico/pico**. Después, a la terminación de **Units** seleccionad la inscripción **Voltio** y **Peak to Peak**.

A continuación, para comenzar con el calibrado haced click en **Start measure signal**. El software analizará la señal en entrada y calibrará automáticamente el valor de tensión **pico/pico**.

Después, ir a la ventana **Apply calibration settings** para hacer efectivo el proceso realizado. No os olvidéis de realizar esta operación porque sino el calibrado **no se activará**. Ahora vuestro osciloscopio está **calibrado**, y por tanto ya podréis medir tanto en **Voltios** como en **milivoltios** cualquier señal que se aplique en la entrada.

Para que no tengáis que repetir de nuevo toda la operación, os aconsejamos **guardarlo** en un archivo **.cal**, pulsando en la opción **guardar**.

En la ventana que se abra deberéis escribir el nombre del archivo **.cal**, en el cual se guardará el calibrado de la misma manera que aparece reflejado en la siguiente figura.

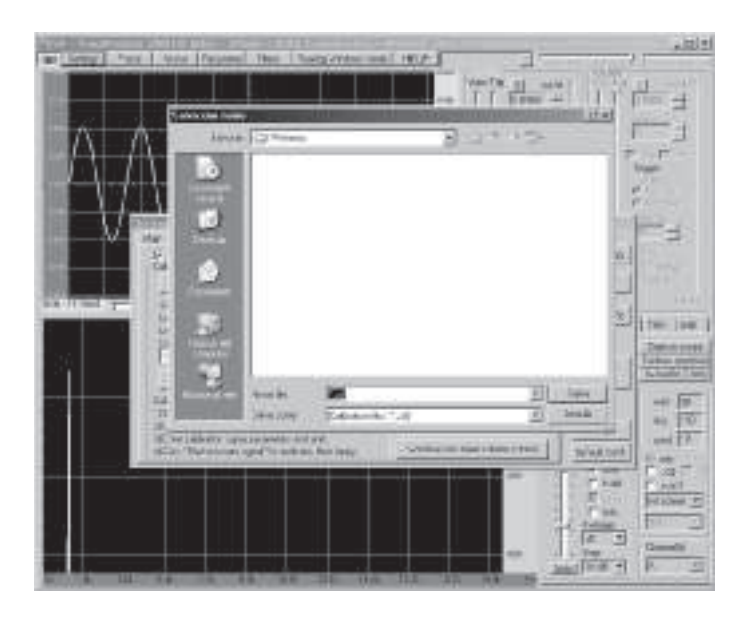

Fig.37 Una vez guardado no debéis preocuparos más a la hora de encender y apagar el ordenador, ya que el calibrado se cargará automáticamente gracias al software.

A continuación tenéis que desconectar el circuito de calibrado y sustituirlo por el **generador** de **ondas sinusoidales**, que habíais realizado anteriormente.

Para llevar a cabo las nuevas **conexiones**, debéis conectar a la entrada del canal **CHA** de la tarjeta, el **cable** (cod.**RG1.102**) provisto de un **conector BNC hembra**, y de **dos cocodrilos** que encontraréis en el kit.

Prestad atención cuando hagáis la conexión para no confundir el canal **CHA** con el canal **CHB**, porque sino, **no** conseguiréis que aparezca la señal en el osciloscopio.

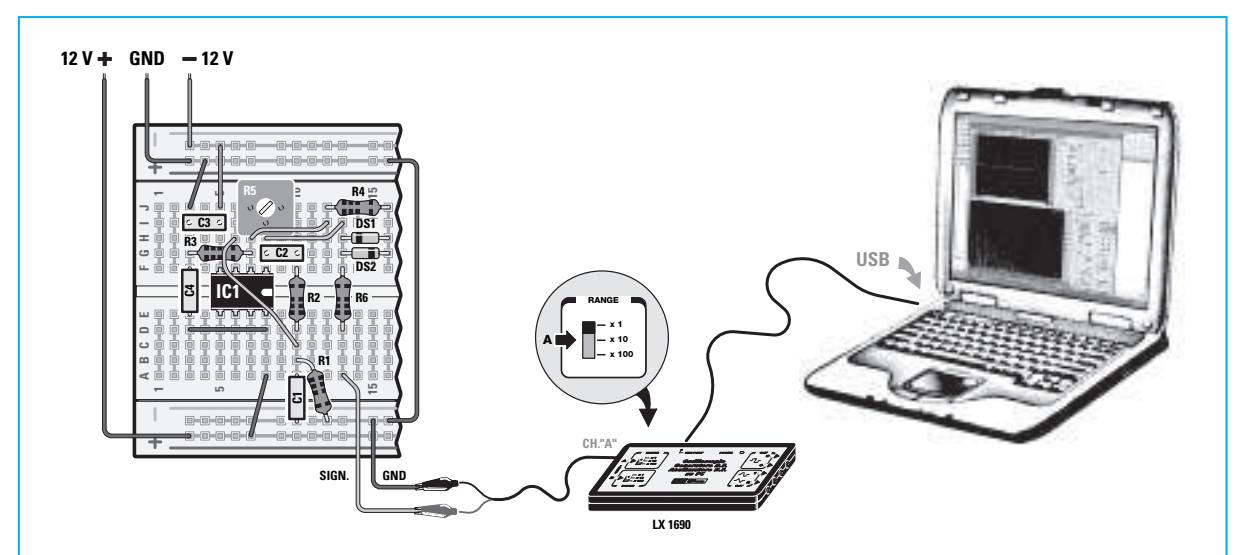

Fig.38 Conectad los dos cables que salen del generador sinusoidal a la tarjeta LX.1690 tal y como aparece en la figura. Conectaremos el cable **GND** al **cocodrilo negro** mientras que el otro cable **SING** lo conectaremos al **cocodrilo rojo**.

Conectad la protoboard, en la que habéis construido el generador de ondas sinusoidales, al **Minilab**. Después debéis encended el **Minilab** y regulad la tensión de **alimentación** del generador.

Si observáis atentamente la **tarjeta LX.1690**, podréis ver que en su parte izquierda hay dos pequeños **interruptores** con la inscripción **x1-x10-x100**. El correspondiente al canal **CHA** es el **superior** y se localiza en el rango **x1**.

Si al clickar sobre la opción **ON**, situada en la parte superior izquierda de la barra de opciones, las conexiones se ejecutan correctamente, en la pantalla del osciloscopio deberá aparecer la **onda sinusoidal** que produce nuestro generador.

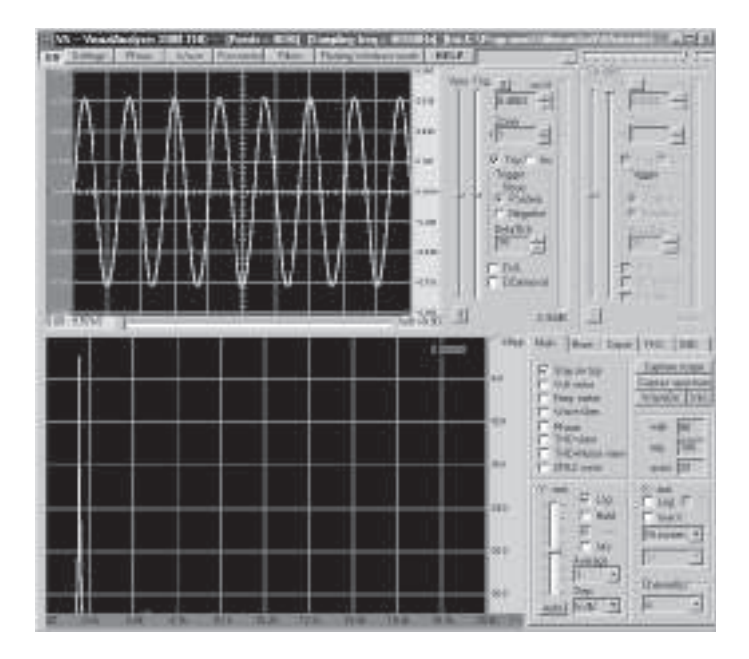

Fig.39 Si al aparecer la onda se viese distorsionada o directamente **no** se viese, girad con un destornillador en sentido contrario a las agujas del reloj el trimmer de la protoboard, y podréis ver como la sinusoide del generador desaparece. Luego girándolo progresivamente

en el sentido de las agujas del reloj veréis que la sinusoide que aparece en la pantalla aumenta su amplitud. Sin embargo no debemos aumentar mucho la amplitud de la sinusoide ya que esta comenzaría a distorsionarse. Si después de haber regulado el trimmer continuáis sin seguir viendo aparecer la sinusoide en la pantalla, mirad que todos los componentes del generador estén bien colocados a fondo en sus orificios correspondientes de la patilla, repasándolos uno por uno.

Si las ondas sinusoidales no apareciesen aún en la pantalla, comprobad nuevamente el **calibrado** del **trimmer R5**.

También controlad que el **conector BNC** esté insertado correctamente en el **canal CHA** de la tarjeta **LX.1690**.

Cuando finalmente hayáis podido visualizar la sinusoide en la pantalla, la podréis **expandir** modificando su valor **ms/d** (**milisegundos/división**) situado a la derecha de la pantalla. Ubicando el cursor del ratón sobre la **flecha inferior** podréis seleccionar un valor de **tiempo** más **bajo**, por ejemplo **0,1865**, y veréis expandirse la señal como en la siguiente figura.

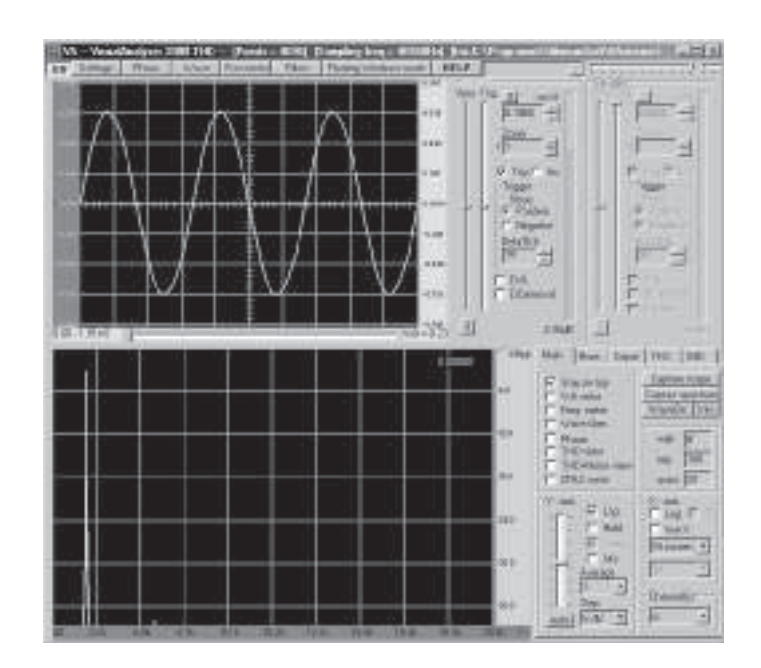

Fig.40 Ahora que ya podéis ver las ondas sinusoidales que produce el generador podéis divertiros **midiéndolas**. La primera medida que realizaréis será la de su **amplitud**:

Moved la flecha del ratón al **nivel más alto** del **pico superior** de onda sinusoidal que se ve en la pantalla.

Haced click con el botón **izquierdo** del ratón y veréis que se abre una línea horizontal, como la que se ve en la siguiente figura.

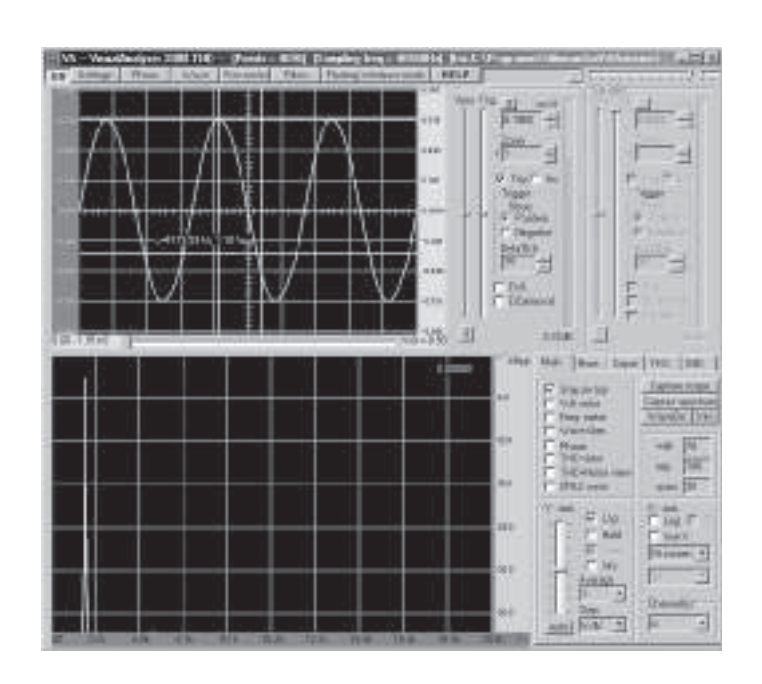

Fig.41 A continuación, manteniendo clickado el botón izquierdo del ratón, **arrastrad** hacia abajo la línea que aparece arriba hasta hacerla coincidir con **el pico más bajo** del **nivel inferior** de la onda sinusoidal, tal y como se indica en la figura.

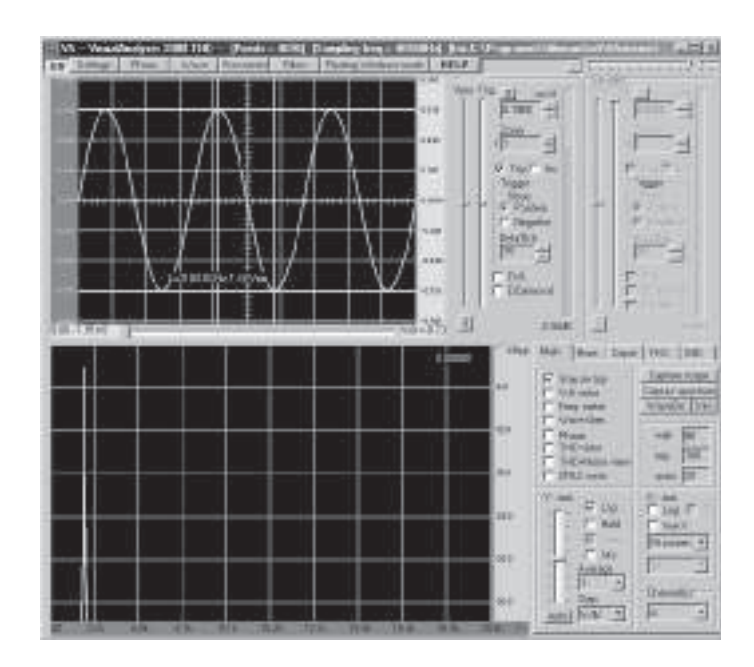

Fig.42 Cuando la línea coincida con el límite inferior de la sinusoide, veréis en la pantalla la **amplitud pico-pico** en **voltios** de vuestra onda sinusoidal.

Si por el contrario queréis medir la **frecuencia** de la onda sinusoidal que produce el generador, deberéis proceder de la siguiente manera:

Moved la **flecha** hacia el punto donde la onda sinusoidal se cruza con la línea **horizontal** que divide la pantalla, como se ve en la figura siguiente.

Haced click con el botón **izquierdo** del ratón y veréis como se abre una línea vertical.

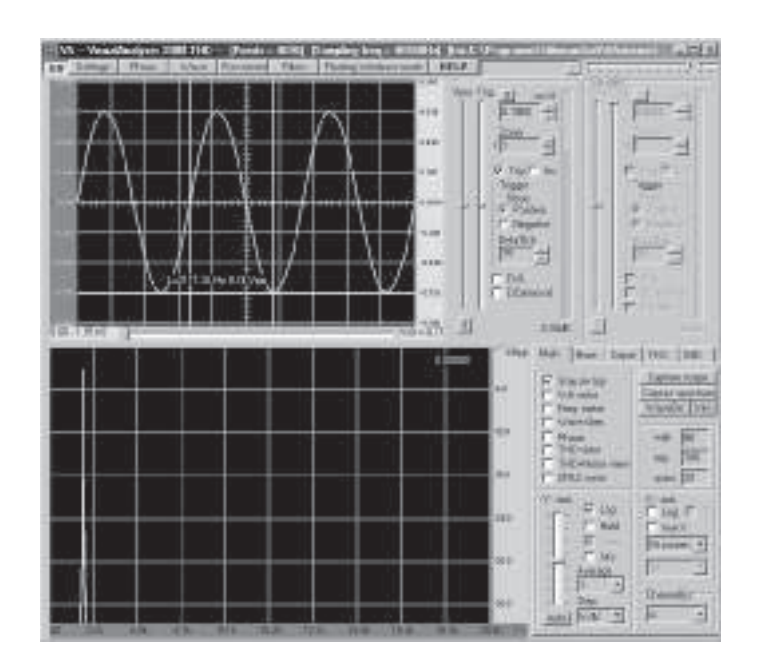

Fig.43 Después, mientras mantenemos pulsado el botón del ratón, **arrastramos** horizontalmente la línea hasta hacerla coincidir en el punto donde la onda sinusoidal cruza la línea **horizontal** que divide la pantalla, de manera que de entre las dos líneas quede **una sinusoide**, como se aprecia en la figura.

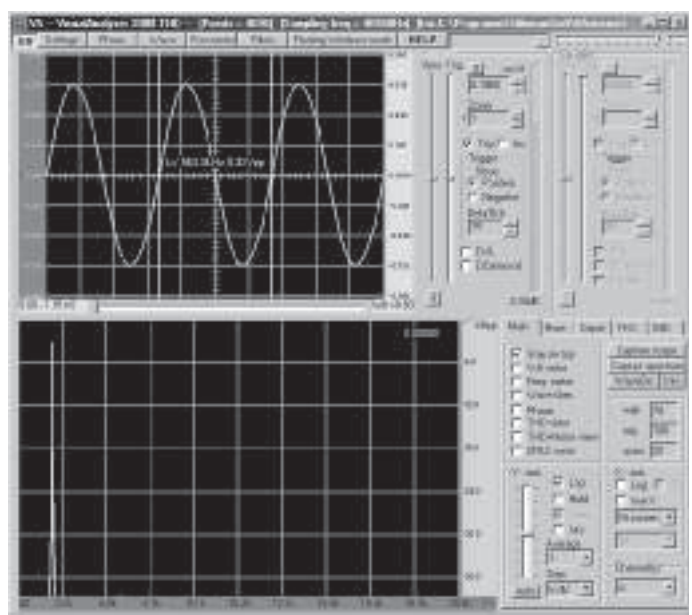

Fig.44 Cuando la segunda línea coincida con el punto indicado podréis ver en vuestra pantalla la **frecuencia** en **Hz** de vuestra onda sinusoidal.

Una vez medida la frecuencia de la señal que ha producido el generador, podéis comparar el valor **efectivo** con el valor **teórico** que habíais calculado anteriormente, que si recordáis era igual a **1.590 Hz**.

Seguramente el valor que habéis medido **no** coincida con el valor teórico y os preguntaréis ¿cómo puede ser?

Cuando hablamos de **resistencias** y **condensadores**, hemos indicado siempre su **valor teórico**, pero en realidad, cada componente electrónico presenta un valor diferente. Si por ejemplo tenemos un determinado número de resistencias con un valor nominal de **1.000 ohm** con una **tolerancia 5%**, significa que si las medimos una por una no encontraremos siempre el valor exacto de **1.000 ohm**, pero por el contrario encontraremos una **serie** de **valores** comprendidos entre:

#### **1.000 ohm +%- 5% y por tanto 1.000 ohm +/-5 ohm**

Esto significa que un resistencia con un **valor nominal** de **1.000 ohm** y una **tolerancia** de 5%, podrá realmente tener todos los valores comprendidos entre **950** y **1050 ohm**.

Es por tanto fruto de la tolerancia de los componentes que los valores teóricos calculados con los valores nominales, se alejen siempre ligeramente de los valores reales medidos.

### **ACTUALIZACION DEL SOFTWARE**

Si habéis adquirido la versión "**Advanced**" encontraréis un **CD-Rom** con el **software** del **Visual Analyser**, que deberéis instalar en vuestro PC. La versión que tengáis dependerá del momento en que hayáis adquirido el producto.

El **software** del **VA** viene generalmente actualizado con la introducción, las **opciones** y los accesorios, permitiéndonos realizar nuevas mediciones. Si queréis actualizar el software y beneficiaros de las nuevas versiones disponibles, podréis descargarlas **gratuitamente** de la siguiente página Web:

**http://www.sillanumsoft.com** 

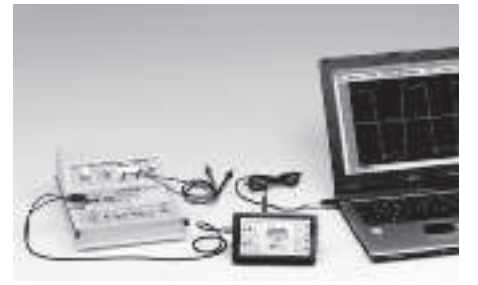

## **CONCLUSIONES**

Ahora que ya habéis aprendido a medir con gran exactitud la amplitud y frecuencia de la señal que produce un generador, podréis medir cualquier señal eléctrica. Con los experimentos que publicaremos en los próximos números cogeréis una mayor familiaridad con los controles del **osciloscopio virtual**, y aprenderéis a manejar las diferentes posibilidades que os ofrece la electrónica con esta herramienta.

# **PRECIO DE REALIZACIÓN**

**LX.3001:** Todos los componentes necesarios para elaborar la **tarjeta base** del **Minilab** con el **generador** de **funciones + el amplificador BF**: .......................................... 73,00 € **LX.3002:** Todos los componentes para la etapa de **alimentación**: .................................. 51,00 € **LX.3003:** Todos los componentes para el **tester**: .......................................... 93,50 € **LX.3004:** Transformador (**TM01.38**) **+ componentes externos y mueble** plástico ....27,35 € **MO.3000:** Mueble completo con frontales mecanizados y serigrafiados: .................... 59,83 €

**Nota:** Naturalmente para que el Minilab pueda funcionar os deberéis proveer de los 4 **kits** y del **mueble** de los cuales está compuesto el proyecto.

**Atención:** Si se **solicita**, os facilitaremos los componentes necesarios para realizar los experimentos que propondremos en próximos números, así pues, tanto la **protoboard** como los blister que contendrán **componentes** de los futuros proyectos. Aquí os mostramos los precios: **2.3000:** Protoboard para LX.3000 ........11,40 €

**LX.3007:** Todos los componentes necesarios para realizar el Trabajo "**Alarma antirrobo**" .... 15,39 € **LX.3006:** Todos los componentes necesarios para realizar el trabajo "**Generador de ondas sinusoidales**" ........................................ 10,53 € **LX.3005:** Todos los componentes necesarios para realizar el trabajo "**como encender una serie de diodos led**" .................................... ¿? €

# **ESTOS PRECIOS NO INCLUYEN I.V.A.**

### **LAS DOS VERSINONES DEL MINILAB**

Tal y como hemos expuesto en el artículo, el **Minilab** tiene dos versiones diferentes a un precio verdaderamente económico respecto a la compra por separado de los elementos que lo componen:

Versión "**junior**" código **LX 3.000J** compuesto por el minilab completo con su alimentación:...... 366,00 € Versión "**Avanced**" código **LX.3000A** compuesto por el minilab completo y el osciloscopio virtual LX1690: .............................................. 466,00 €

#### **ESTOS PRECIOS NO INCLUYEN I.V.A.**